# **ZOOM** Using Zoom at KU - Instructors

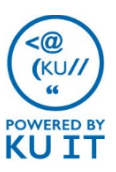

### What is Zoom?

Zoom combines video conferencing, online meetings and in-conference group chat into one easy-to-use tool that is ideal for online sessions with KU users and external partners.

#### Schedule a meeting:

- 1. Browse to<https://kansas.zoom.us/>
- 2. Select **Sign In** to log in using your KU Online ID and password.
- 3. Choose **Schedule a Meeting**.
- 4. To schedule a meeting that you can use any time, select **Recurring Meeting > Recurrence > No Fixed Time**.
- 5. Select **Save**.
- 6. You can now add the meeting to your Outlook calendar, share the meeting info in Blackboard or copy and send meeting information to participants.

Note: Once you've signed in through the browser, you can schedule meetings through the desktop app or through an Outlook plug-in. In order to access the full set of features, use Zoom through the browser.

#### Meeting tips:

- Quick meeting: Sign in to [kansas.zoom.us](https://kansas.zoom.us/) and choose Host A Meeting to start an impromptu meeting and invite others.
- Meeting settings include password requirements, audio options, and auto-recording.
- Select **Enable Join Before Host** to allow attendees to enter before you arrive.
- Select **Mute Participants Upon Entry** to minimize noise in the meeting.
- Include the website [https://kansas.zoom.us](https://kansas.zoom.us/) with your meeting invitation.
- If you don't have a microphone, choose Phone Call as you enter the meeting.

## Install the Zoom app:

The Zoom app must be installed on each participant's computer or mobile device.

You will be prompted to install the app when you enter a meeting for the first time on a computer. Or, you can install the Zoom app prior to your meeting at

<https://zoom.us/download>.

Instructions for installing the Zoom app on Windows, Mac and mobile devices are found at [https://kansas.zoom.us](https://kansas.zoom.us/).

#### Share a Zoom meeting link in a Blackboard course:

Once you have created a Zoom meeting, share that URL in any Blackboard content area as an Announcement, an Item or a Web Link. Here are the steps to add a Web Link:

- 1. Browse to your Blackboard course and navigate to a content area.
- 2. Put your cursor on **Build Content**, select **Web Link**.
- 3. Enter a **name**, this becomes the link students will click.
- **4. Paste the Zoom meeting URL** into the URL textbox.
- 5. Add instructions for students in the Description textbox. Include the <https://kansas.zoom.us/> link.

## Set recording options ahead of time:

Before you schedule a meeting, use Zoom settings to streamline the process of saving and sharing your recordings.

- 1. In your Zoom Profile, edit the last item **Kaltura User Id** to make it your KU Online ID. *Only needs to be done once.*
- 2. In **Meeting Settings, Recording** tab, select **Cloud recording**. *Only needs to be done once.*
- 3. When creating a Zoom meeting select **Record the meeting automatically**, **In the cloud**.

These settings ensure that the meeting will record automatically when the session starts. The recording file will automatically appear in your MediaHub account and My Media in Blackboard.

## Share a Zoom recording in a Blackboard course:

- 1. Navigate to any content area in your Blackboard course.
- 2. **Build Content**, then **Kaltura Media** (next to last option under "Mashups").
- 3. If you updated your **Kaltura User Id** in Zoom and selected **Cloud recording** your recording will have been automatically uploaded to MediaHub/Kaltura.
- 4. Find the recording file. You can search by Title, Description or Tag. Click the **Select** button for the correct recording.
- 5. Choose your display options (metadata and player skin) and click the **Embed** button.
- 6. Give the content area item entry a **Title** and **Description**, and select your access options.
- 7. Click **Submit**.
- 8. Your file will begin transcoding / processing on the server. Depending on its length and size, it might take 2-20 minutes to be available for playback.

### Meeting options:

promoting them to a host.

Select the **Microphone** icon to mute and unmute your audio. Select **Share Screen** to present your desktop with meeting attendees. Select the **Video** icon to start or stop your webcam. Select the **Chat** icon to expand/collapse the chat screen. Select the **Invite** icon to invite more attendees or room systems on the fly. Select **Record** to record the meeting. *Note: Local recordings will be saved to the Documents folder in a folder called "Zoom."* Select the **Participants** icon to manage participant actions such as muting microphones, turning off video, or Select **Leave Meeting** as a participant to leave. Choose **End Meeting** as the host to formally close the meeting for everyone. 1 2 3 4 5 6 7 8

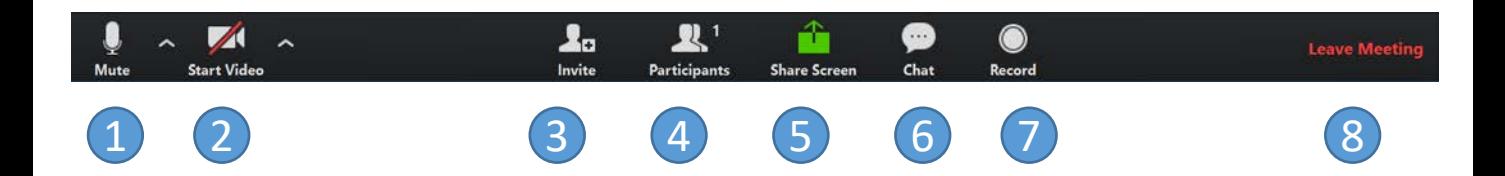